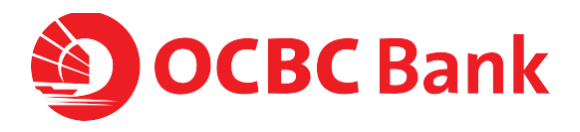

November 2018

# **Velocity@ocbc Quick start guide**

**Help & Support**

Click here for [General FAQs](https://www.ocbc.com.my/business-banking/help-and-support/general.html)

You can also refer to the full User Guide, which can be downloaded from the "Help" icon at the top right corner of the home page after you have logged in to Velocity@ocbc.

Email **[bbcsc@ocbc.com](mailto:bbcsc@ocbc.com)**

Call **(603) 8317 5200** or **(603) 8314 9090** from Monday to Friday, 9am to 6pm (excluding public holidays)

Note:

<sup>1</sup> The usage of Velocity@ocbc is subject to Bank's Trans[action Banking](http://www.ocbc.com.my/assets/pdf/MY/Accounts_and_Services/terms-and-conditions/Transaction%20Banking%20Services%20TnC%20(Eng).pdf) as well as Accounts [and Services](http://www.ocbc.com.my/personal-banking/Help-and-Support/Account_Services_Terms_Conditions.html) terms and conditions.

<sup>2</sup> Please refer to our **[Security Tips and Notices](http://www.ocbc.com.my/business-banking/help-and-support/tips-and-notices.html)** to better safeguard your business internet banking.

# **Table of Contents**

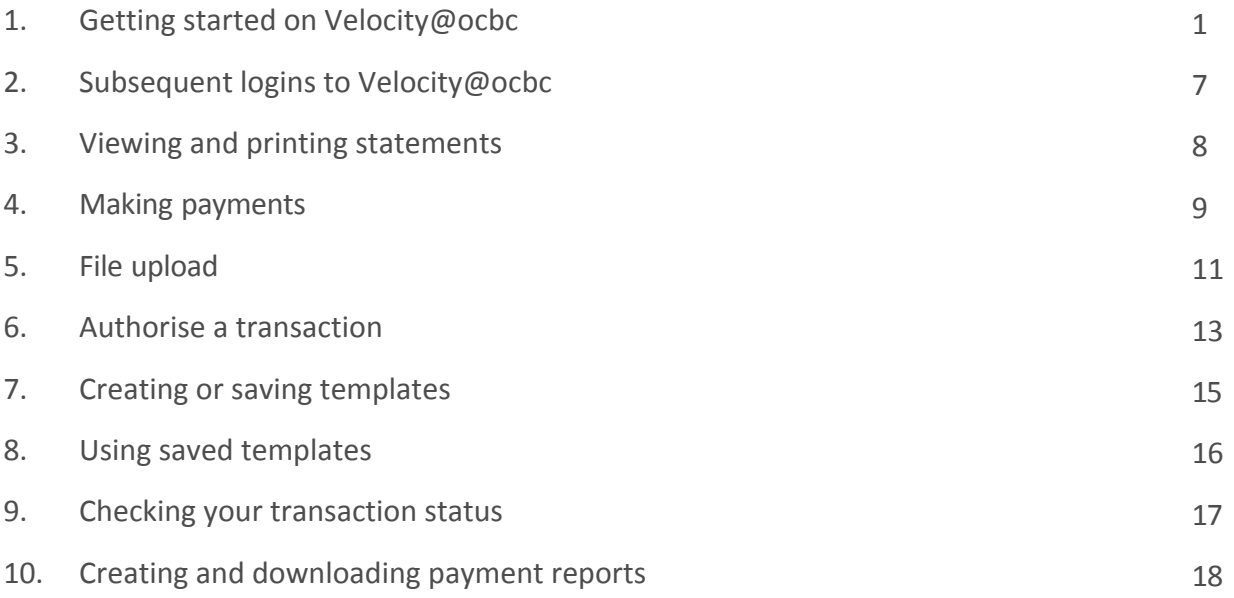

**1** Before you log in, make sure you have the following ready.

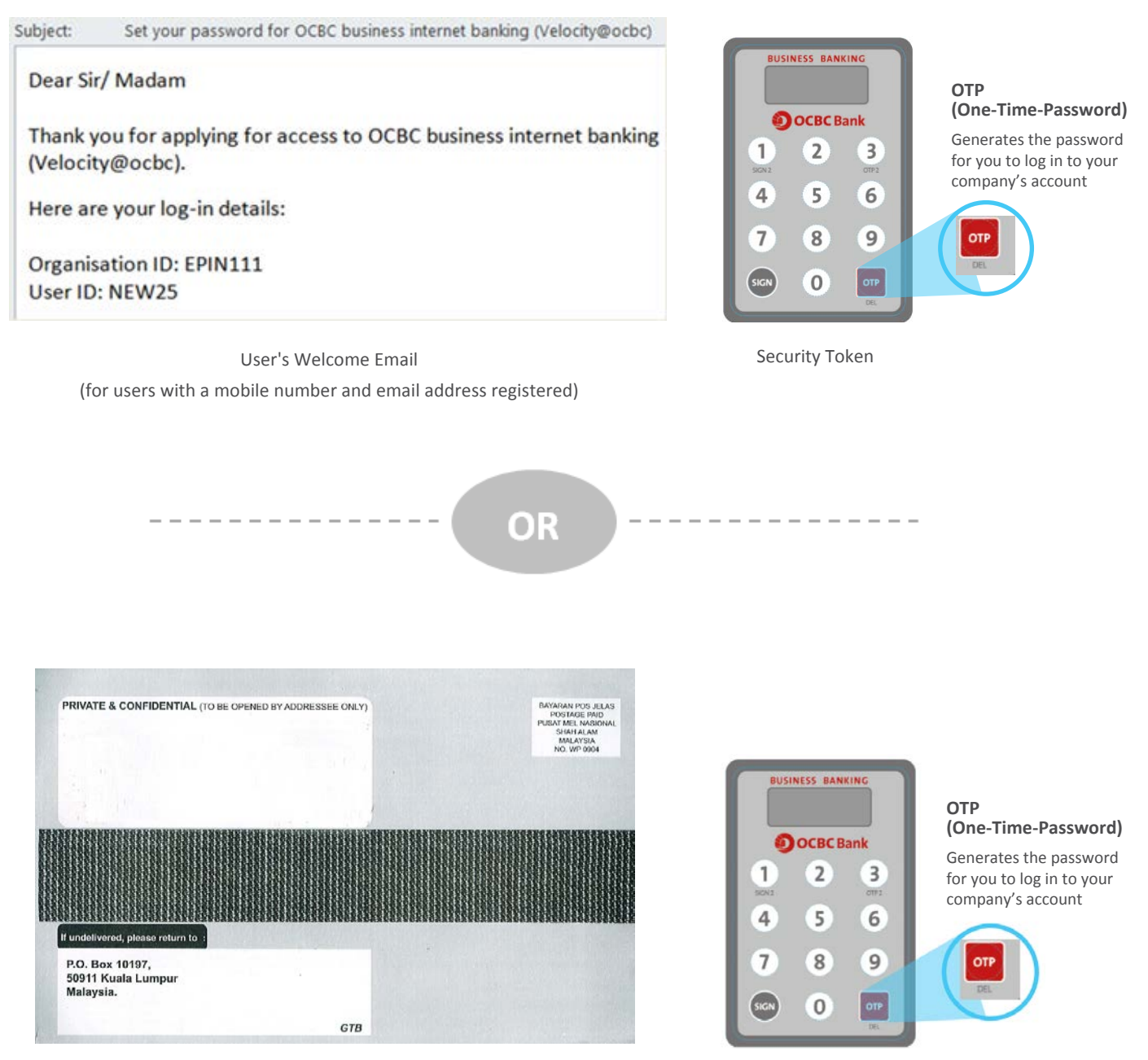

Security Token

Password Mailer

(for users without a mobile number and email address registered)

## **Note:**

1. The **User's Welcome Email** or **Password Mailer** are only applicable to **new users** of Velocity@ocbc (OCBC Business Banking)

**The URL to log in to Velocity@ocbc is 2**

# https://velocity.ocbc.com **C** Bookmark this hyperlink for easy access

![](_page_3_Picture_3.jpeg)

![](_page_3_Picture_4.jpeg)

For **new users** with **User's Welcome Email** of Velocity@ocbc (OCBC Business Banking): **a**

- i. Click on **Set your password (for new users)** hyperlink.
- ii. Enter your **Organisation ID** and **User ID** found in the email and click on **Submit.**
- iii. A **One-Time-Password** will be sent to your phone, enter the password received into the below field and click on **Submit.**

![](_page_3_Picture_208.jpeg)

**b** For new users with Password Mailer of Velocity@ocbc (OCBC Business Banking):

- i. Enter your **Organisation ID**, **User ID** and **Password** as indicated in the **Password Mailer** in the **Login** box.
- ii. Click **Login**.

For **existing users** of Velocity@ocbc (OCBC Business Banking): **c**

- i. Enter your current **Organisation ID**, **User ID** and **Password** in the Login box.
- ii. Click **Login**.

## **Note:**

- i. For authorisers (with **User's Welcome Email**) & non-authorisers (makers and enquiries), please refer to page 5.
- ii. For authorisers (with **Password Mailer**), please continue to the next page.

## **For Authorisers Only (with Password Mailer)**

Before you log in, we need to verify that you are a valid authoriser.

![](_page_4_Picture_3.jpeg)

**b**

If you **have not registered** your mobile number with us:

i. Please fill out the Acknowledgement Form and send the form to the nearest OCBC Bank or OCBC Al-Amin Branch. Click on **the form** to download the Acknowledgement Form.

![](_page_4_Picture_6.jpeg)

ii. You can log into your account within five working days after we receive your completed Acknowledgement Form.

If you **have registered** your mobile number with us, the following screen will appear:

![](_page_4_Picture_113.jpeg)

i. A **One-Time-Password** will be sent to your phone. The password will be valid for 3 minutes.

![](_page_4_Picture_11.jpeg)

## **For Authorisers Only (with Password Mailer)**

Before you log in, we need to verify that you are a valid authoriser.

ii. If you do not receive an SMS OTP, please click on **Resend SMS**.

![](_page_5_Picture_55.jpeg)

iii. Please enter the password received into the below field and click on **Submit**.

![](_page_5_Figure_6.jpeg)

## **Getting started on Velocity@ocbc**

**3** The Security Token Activation screen will be displayed.

For security reasons, upon your first login to Velocity@ocbc, you will need to activate your Security Hardware Token.

![](_page_6_Figure_4.jpeg)

- To activate your Security Token:
	- i. Enter the 10-digit **Security Token Serial No.** which is found at the back of your Security Token in the relevant field. Do not enter hyphens.
	- ii. Press the red OTP button on the Security Token. A **6-digit One-Time-Password** will be generated.
	- iii. Enter the **One-Time-Password** in the relevant field.
	- iv. Click **Activate Now.**
	- v. A message confirming the successful activation of your Security Token will appear. Click OK.
	- After this, the Security Token will be uniquely registered to you and must be used for all subsequent logins.

## **Note:**

- a. **New users with Password Mailer** of OCBC Internet Banking platform need to **change your given password**. Follow the following instructions for **Change password screen**:
	- i. Enter your **Old Password** (as indicated in the **Password Mailer**)
	- ii. Enter a **New Password** (take note of the **Password rules**)
	- iii. To confirm, re-enter your New Password in the **Enter new password again** field and click **Submit**
- b. **New users with User's Welcome Email** of OCBC Internet Banking platform need to set your password. Follow the following instructions for **Set your password screen**:
	- i. Enter a **New Password** (take note of the **Password rules**)
	- ii. To confirm, re-enter your New Password in the **Enter password again** field and click **Submit**

![](_page_6_Picture_270.jpeg)

![](_page_6_Picture_271.jpeg)

# **Getting started on Velocity@ocbc**

Once you have successfully changed your password, the Velocity@ocbc Homepage **4** will be displayed.

![](_page_7_Figure_2.jpeg)

![](_page_8_Picture_1.jpeg)

**1** Proceed to the login page as before.

![](_page_8_Picture_72.jpeg)

- i. Enter your **Organisation ID**, **User ID** and **Password** in the relevant fields.
- ii. Click **Login**.

**2** The Security Token Verification screen will be displayed.

![](_page_8_Picture_73.jpeg)

- i. Press the red OTP button located on the front of the Security Token.
- ii. Enter the 6-digit **One-Time-Password** that is displayed on your Security Token into the relevant field.
- iii. Click **Submit**.

![](_page_8_Picture_11.jpeg)

**3** The Velocity@ocbc Homepage will be displayed.

# **Viewing and printing statements**

**1** From the top menu tabs, select Accounts > **Statement**

![](_page_9_Picture_54.jpeg)

![](_page_9_Picture_55.jpeg)

# **Making payments**

#### From the top menu tabs, select Transactions **1**

![](_page_10_Figure_2.jpeg)

![](_page_10_Picture_178.jpeg)

# **Making payments**

![](_page_11_Picture_1.jpeg)

## **1 3** For transfers to a bank locally

**GIRO Payment (default)** Enter your beneficiary bank details.

#### **RENTAS**

Be sure to tick **Same day payment (RENTAS)**, then proceed to complete the required fields.

**Local Telegraphic transfer** Select a **foreign currency**, then select **your account**.

![](_page_11_Picture_55.jpeg)

## **File upload**

**File Upload** allows you to upload files from your payroll or accounts payable/receivables software. The generated file must be according to our specification.

**Maker** to login and select **Transactions** from the top menu tabs. **1**

i. Select **Upload file** and the following screen will be displayed.

![](_page_12_Picture_68.jpeg)

- ii. Select the **File Format**.
- iii. Browse for the file by clicking on **Choose File**.
- iv. Click on **Upload**.
- v. System will show **File Upload Status** as file is being verified.

![](_page_12_Picture_69.jpeg)

# **File Upload**

The status will be updated automatically once the upload is completed or **2**click on **Search** button to refresh the status.

![](_page_13_Picture_77.jpeg)

Note: If you wish to view your previous file uploads, specify the Search criteria (File Format, File Name, File Upload Date) accordingly and click.

Below are some of the statuses you may see:

![](_page_13_Picture_78.jpeg)

![](_page_14_Picture_1.jpeg)

From the top menu tabs, select Transactions > **Pending transactions**

![](_page_14_Figure_3.jpeg)

Select the transactions that you wish to authorise **2**

You can select multiple items by checking the checkbox **a** next to the transaction you wish to authorise

![](_page_14_Picture_78.jpeg)

![](_page_14_Picture_7.jpeg)

![](_page_14_Picture_79.jpeg)

## **Authorise a transaction**

**3** The **Security Challenge** screen will be displayed.

![](_page_15_Picture_114.jpeg)

- i. Switch on your Security Token by pressing the grey SIGN button.
- ii. Enter the 6-digit number shown on the screen into your token.
- iii. Press the grey SIGN button again to generate the **6-digit code**.
- iv. Enter this **6-digit code** in the field under Step 4.
- v. Click **Submit**.
- vi. A message indicating that your transaction has been authorised successfully will be displayed.

## **Note:**

- 1. If your transaction(s) require/s more than one **Authoriser** to authorise, the next **Authoriser(s)** will need to repeat the steps described above.
- 2. When completed, your transaction(s) will be sent to the Bank for processing.
- 3. The status of your transaction when fully authorised will change from **Pending Authorisation Authorised Submitted to bank**.

## **Creating or saving templates**

You can create a new template in two ways.

i. Through any transaction confirmation page > **Save as a template**

![](_page_16_Picture_96.jpeg)

ii. Through Transactions > Transaction status

![](_page_16_Picture_5.jpeg)

At the **Transaction status** page, click on the transaction you want to save as a template.

![](_page_16_Picture_97.jpeg)

After clicking on the transaction you want, tick **Save as a template** at the bottom of the page.

![](_page_16_Picture_98.jpeg)

## **Using saved templates**

![](_page_17_Picture_1.jpeg)

At the Transaction templates page, click on the **template you want to use**.

![](_page_17_Picture_66.jpeg)

Once in the template page, click **Use this template to create a new transaction**.

![](_page_17_Picture_5.jpeg)

**2**

You can also use a saved template, from any Transfer page > **Load Template**

![](_page_17_Picture_67.jpeg)

# **Checking your transaction status**

![](_page_18_Picture_1.jpeg)

#### Understanding your transaction statuses **2**

![](_page_18_Picture_243.jpeg)

![](_page_18_Picture_244.jpeg)

## For GIRO, Direct Debit and Statutory Payments transaction items only:

![](_page_18_Picture_245.jpeg)

 $\hat{\div}$ 

# **Creating and downloading payment reports**

![](_page_19_Figure_1.jpeg)

![](_page_19_Picture_124.jpeg)

All your generated reports will be stored here. You can also filter reports with the search function.

**2**

![](_page_19_Picture_125.jpeg)